## **SMART DEVICES**

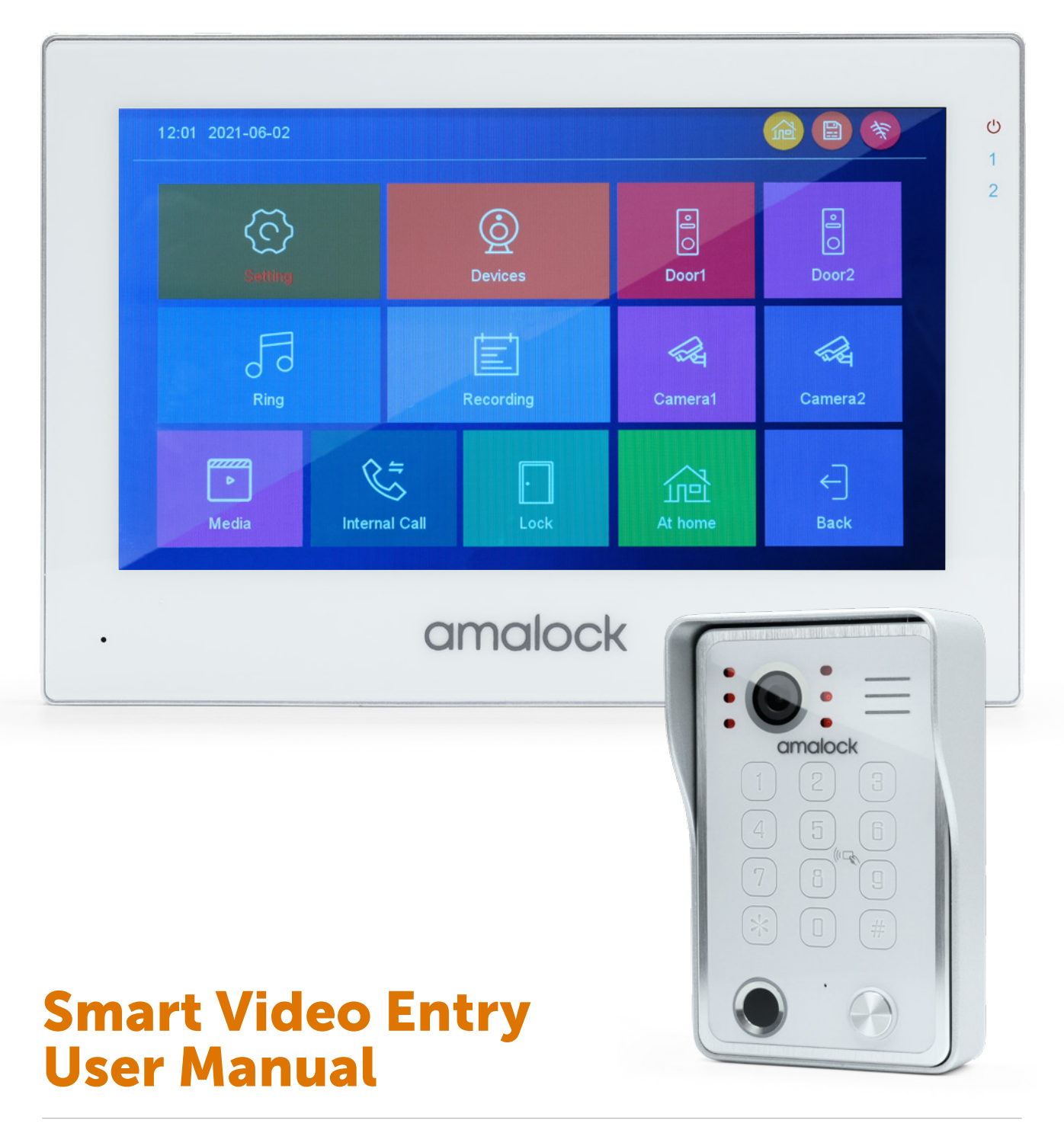

AHD/TVI/CVI 2MP Resolution / Amalock Smart Home App 4-wire digital-analog hybrid system

POWERED BY: tuya

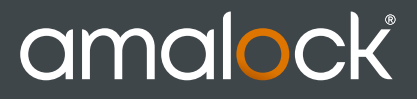

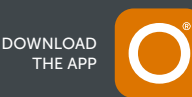

#### DESCRIPTION ON INDOOR MONITOR FUNCTION DESCRIPTION

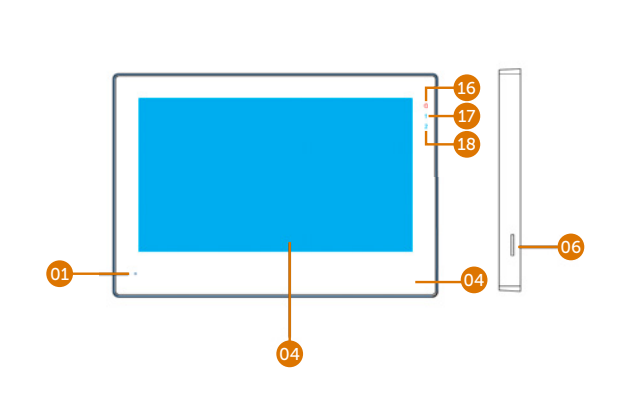

Touch Screen Version

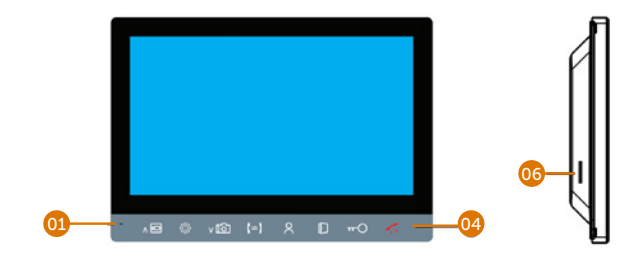

Touch Button Version

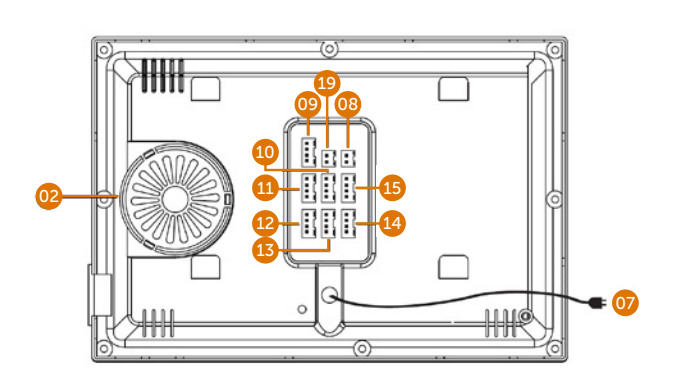

Monitor Rear View

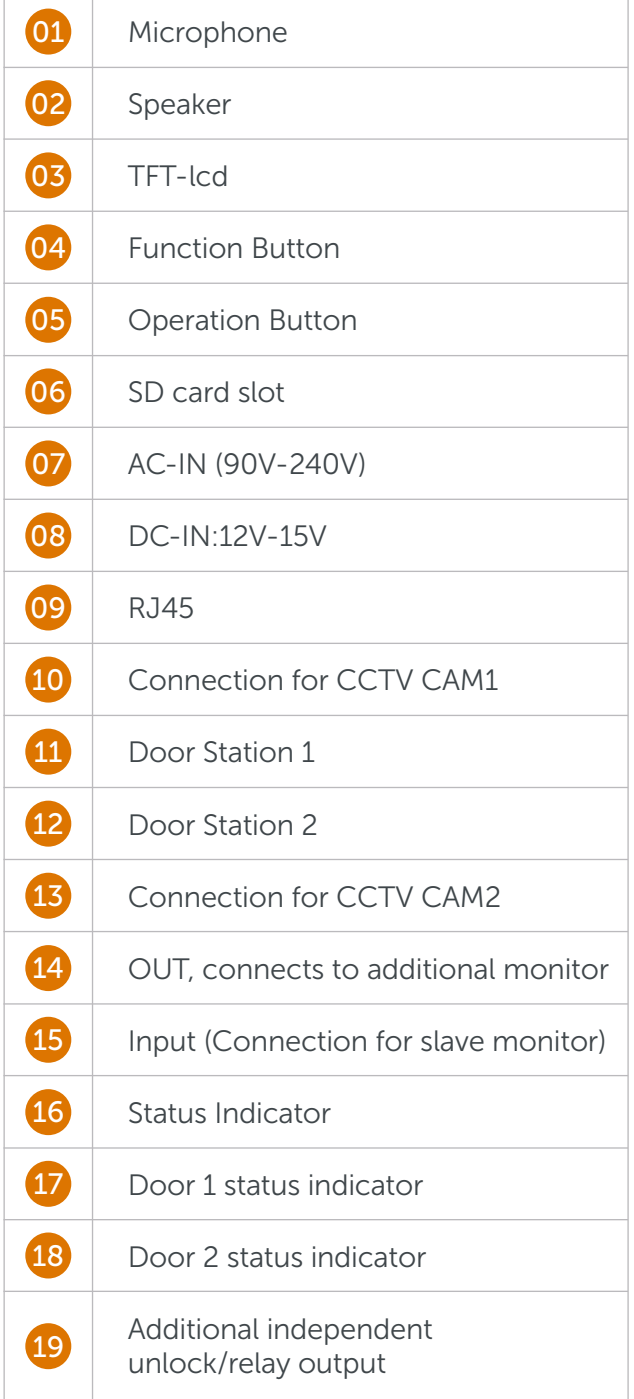

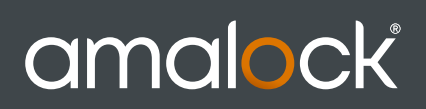

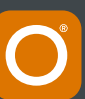

#### PANEL ICON FUNCTION DESCRIPTION TOUCH SCREEN ICON FUNCTION

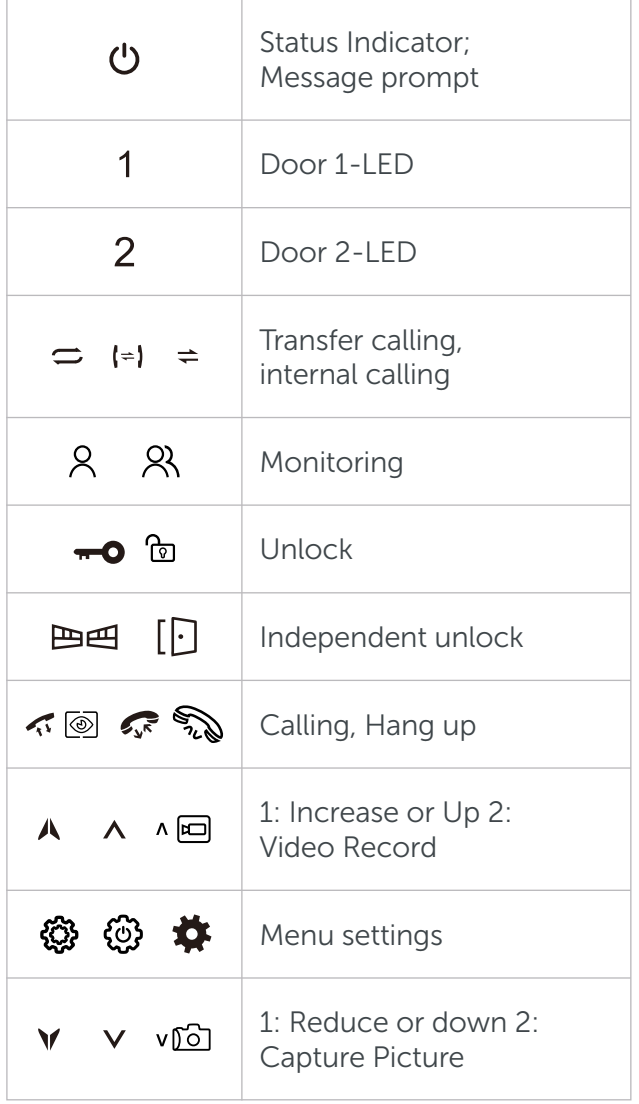

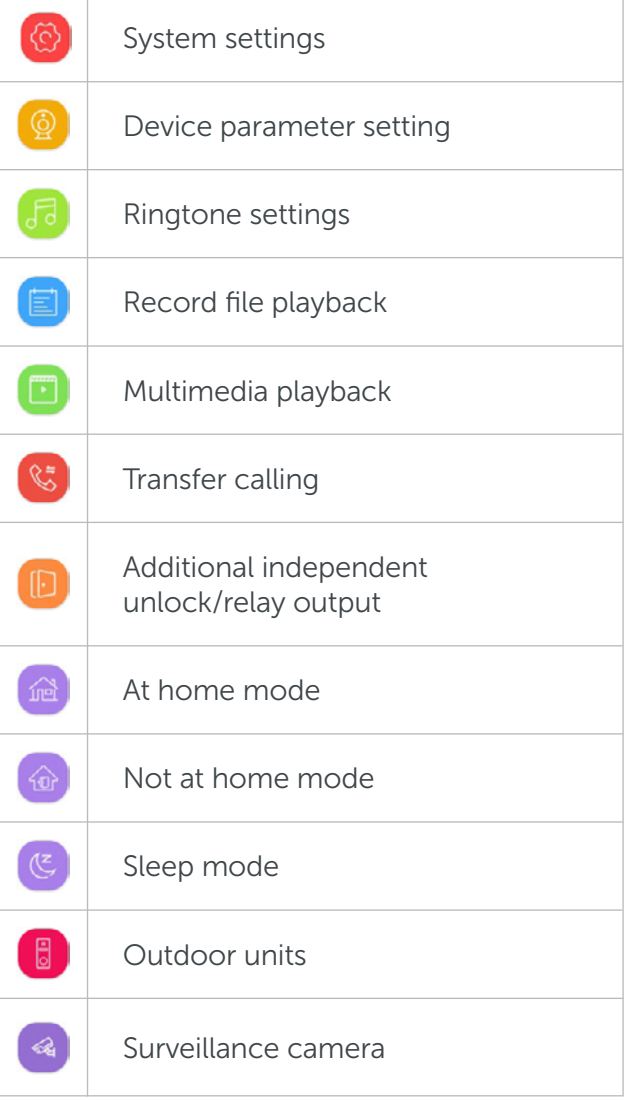

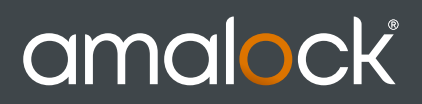

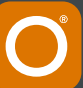

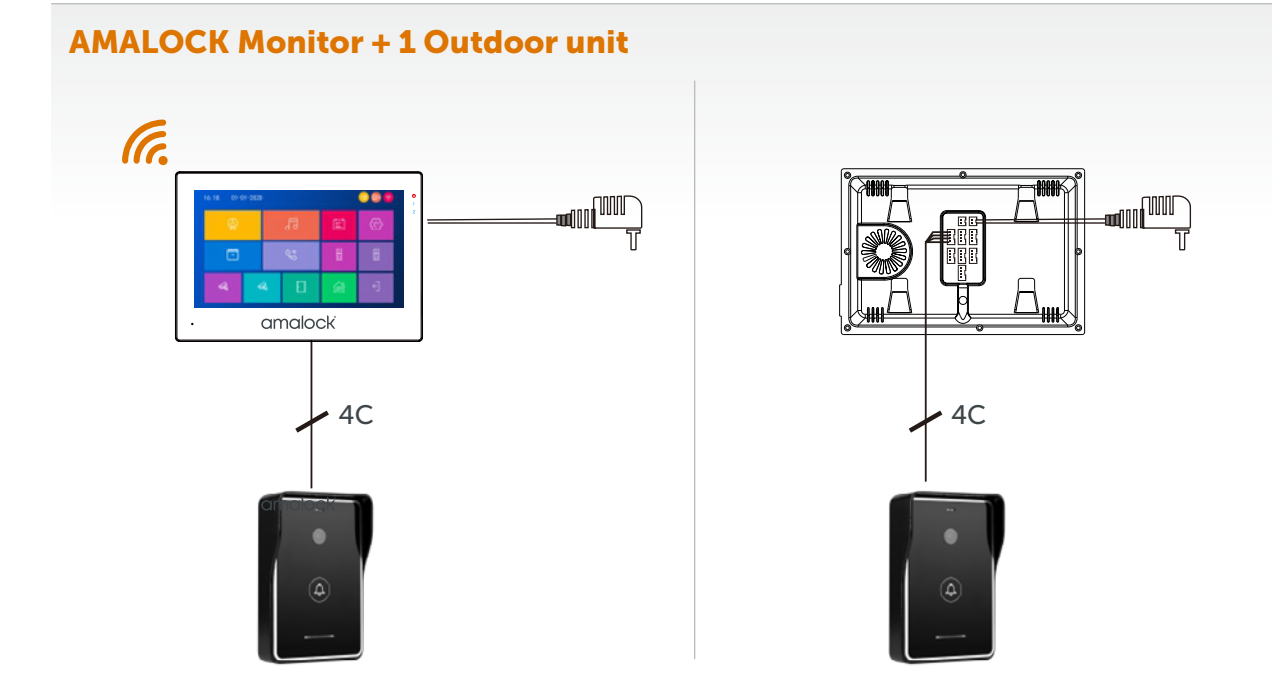

#### AMALOCK Monitor + 2 Outdoor units

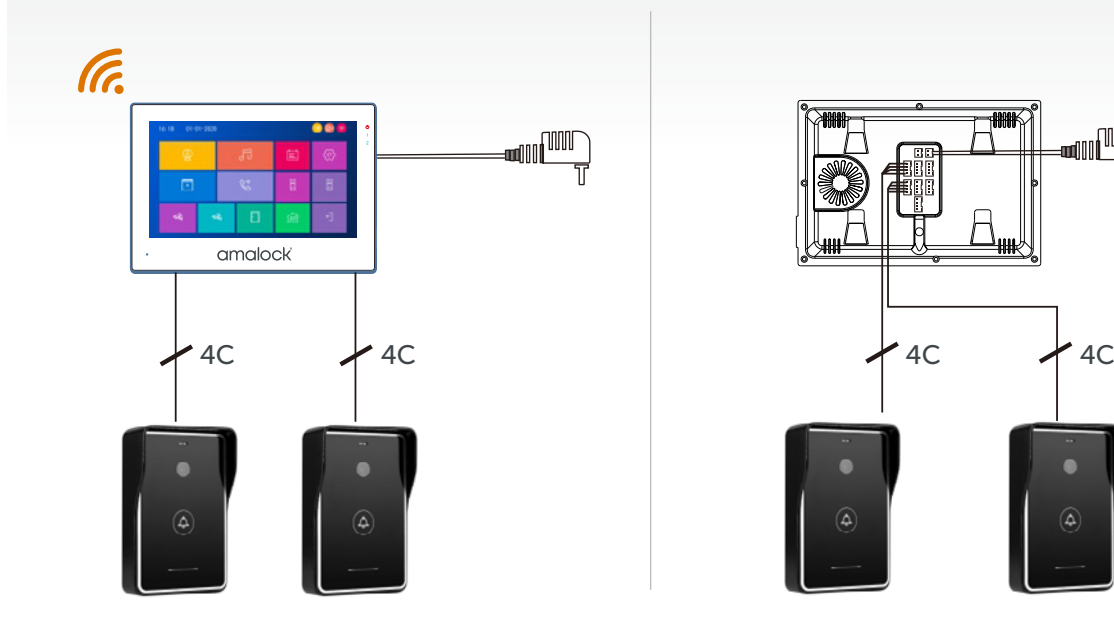

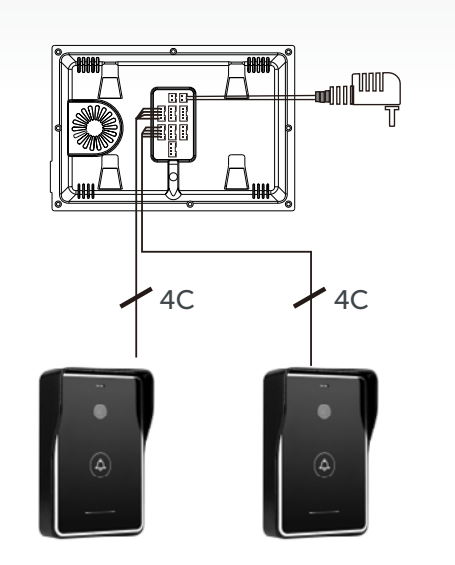

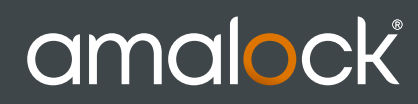

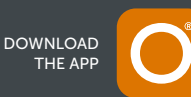

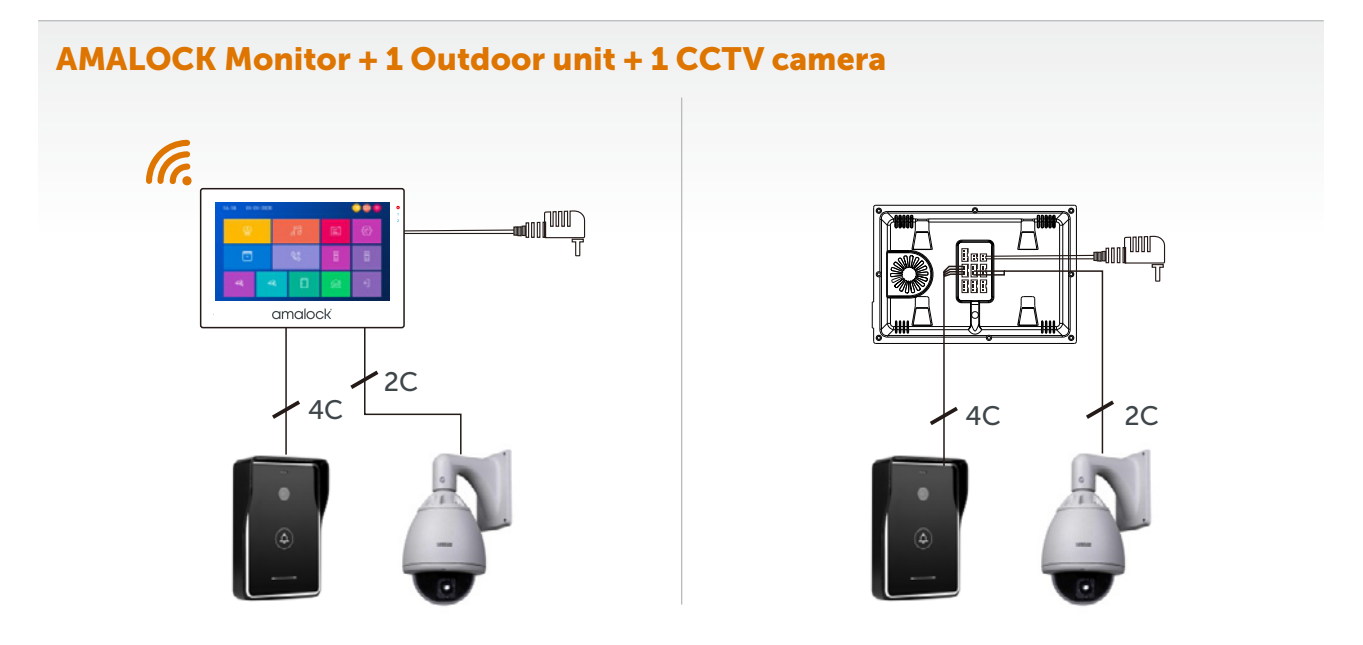

## AMALOCK Monitor + 1 Slave analog monitor +2 Outdoor units

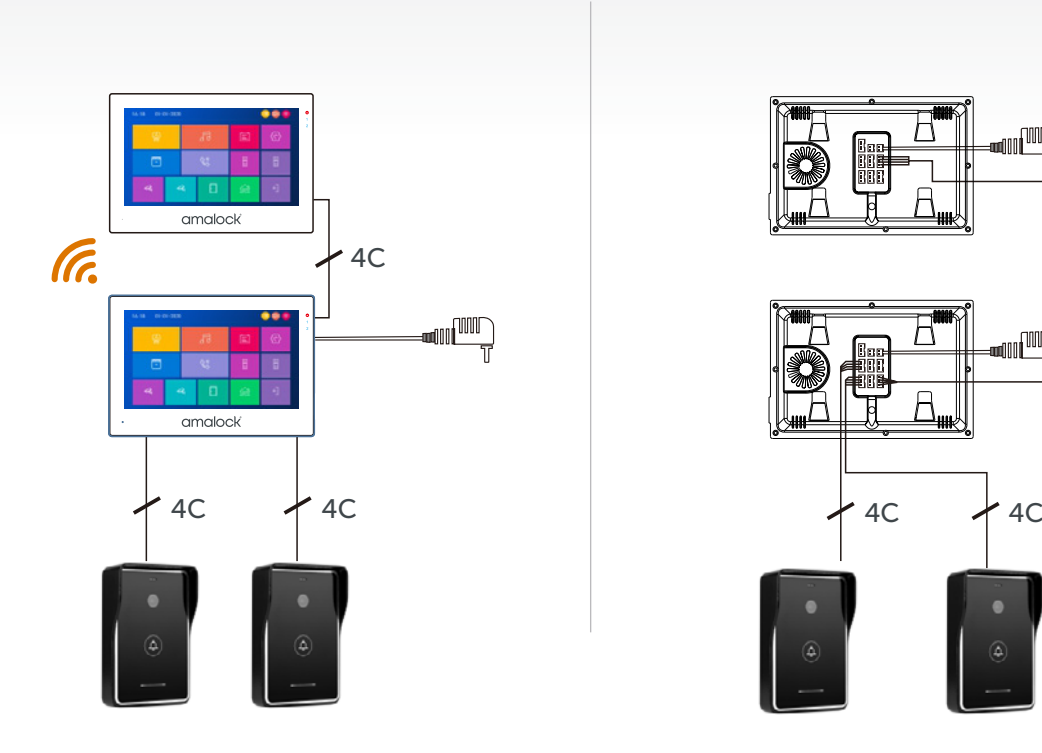

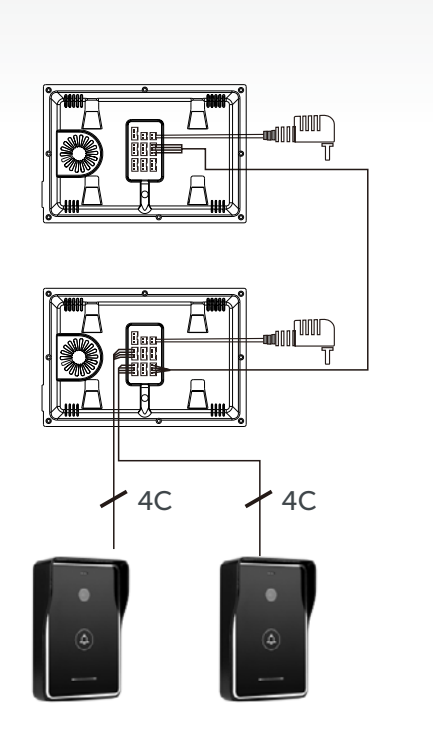

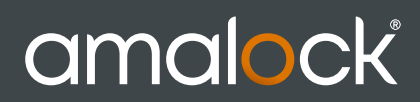

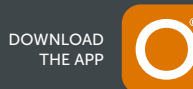

#### AMALOCK Monitor + 5 Slave Analog monitors + 2 Outdoor units + 2 CCTV Cameras + Router

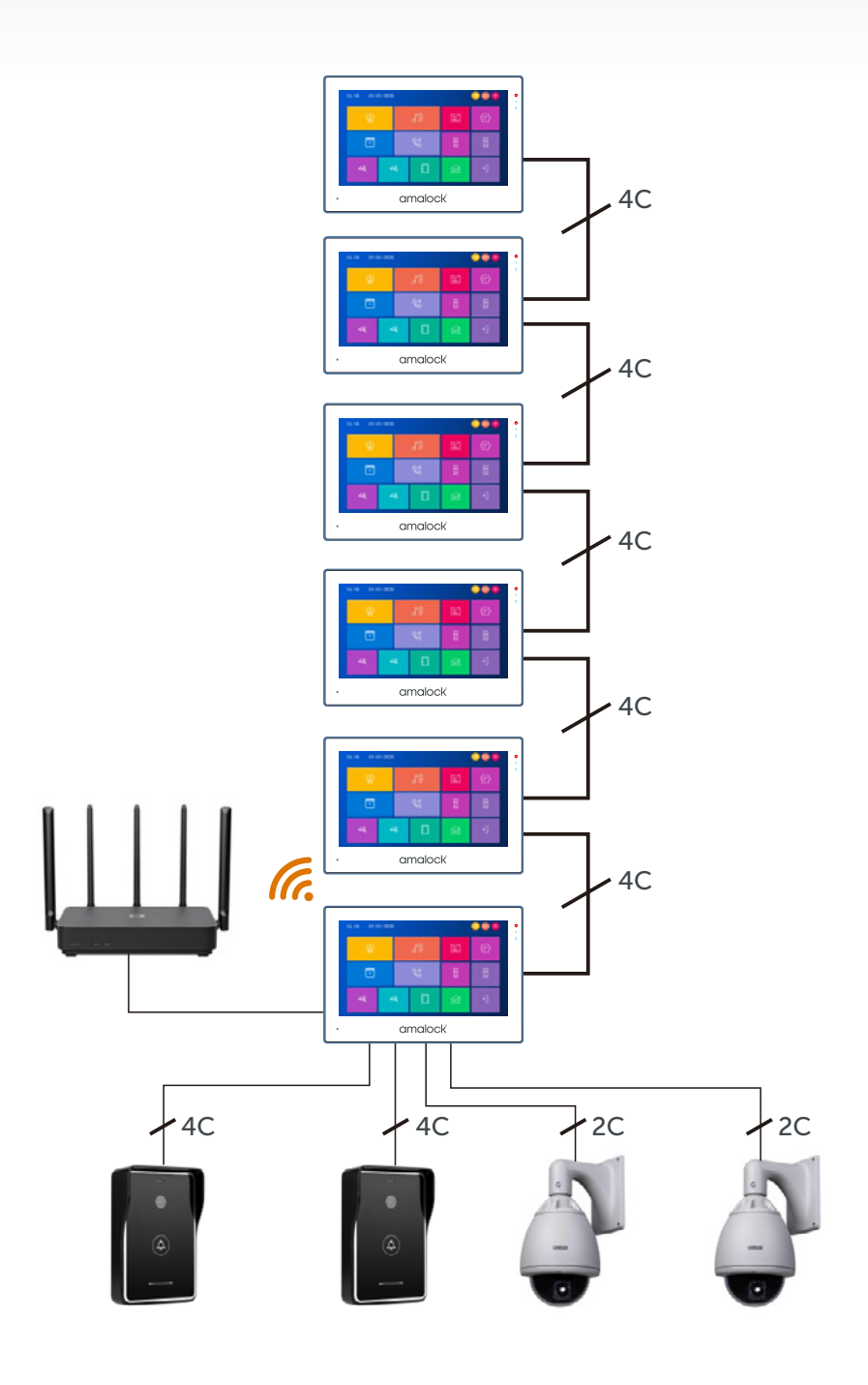

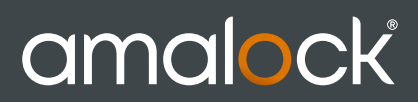

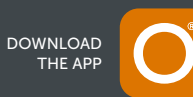

#### AMALOCK Monitor + 5 Slave Analog monitors + 2 Outdoor units + 2 CCTV Cameras + Router

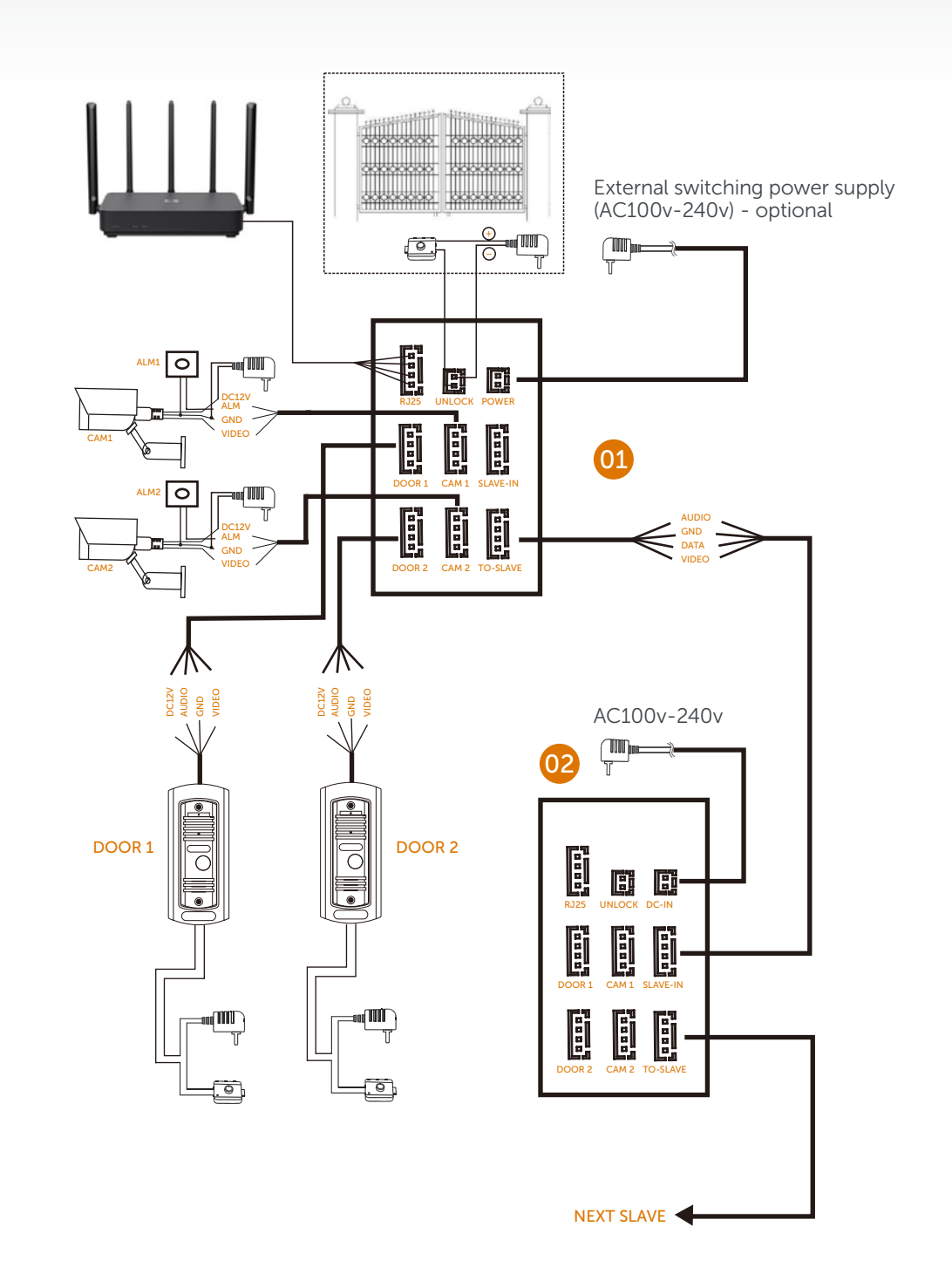

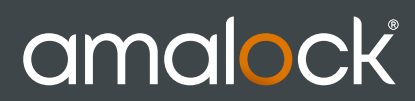

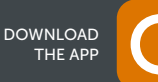

#### SET UP

#### Default setting: Select language and device ID

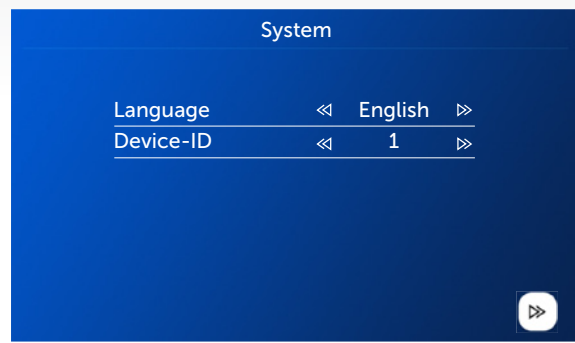

**Please note:** The Device ID is an **EZ mode** important configuration of the equipment in the system. It must be configured correctly,Otherwise it will not work properly. If the current device is connected to the Outdoor unit 1, it must be set to 1, and the others Slave monitors must be set 2/3/4/5/6 to work normally.

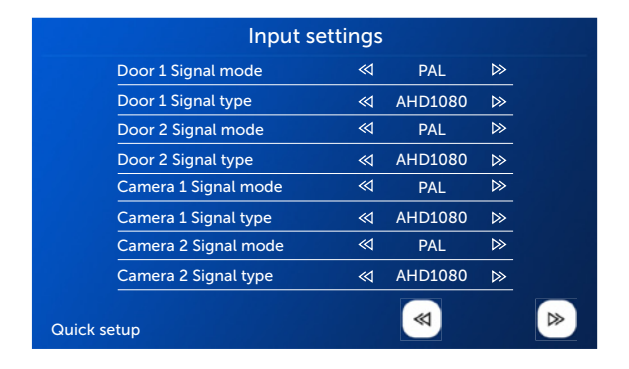

Note: The input video signal must be accurate, otherwise the video signal will not be displayed correctly. If you cannot accurately know the resolution and format of the input signal, you can use the automatic detection function.

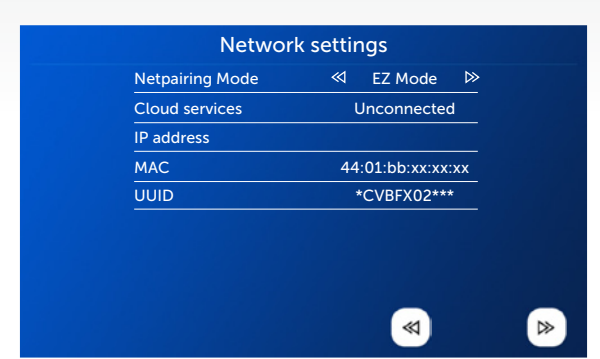

EZ mode, only use the mobile phone to connect to WIFI router and match the WIFI password (Monitor does not need to be set), as shown on the next page.

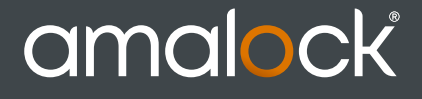

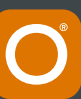

#### SET UP

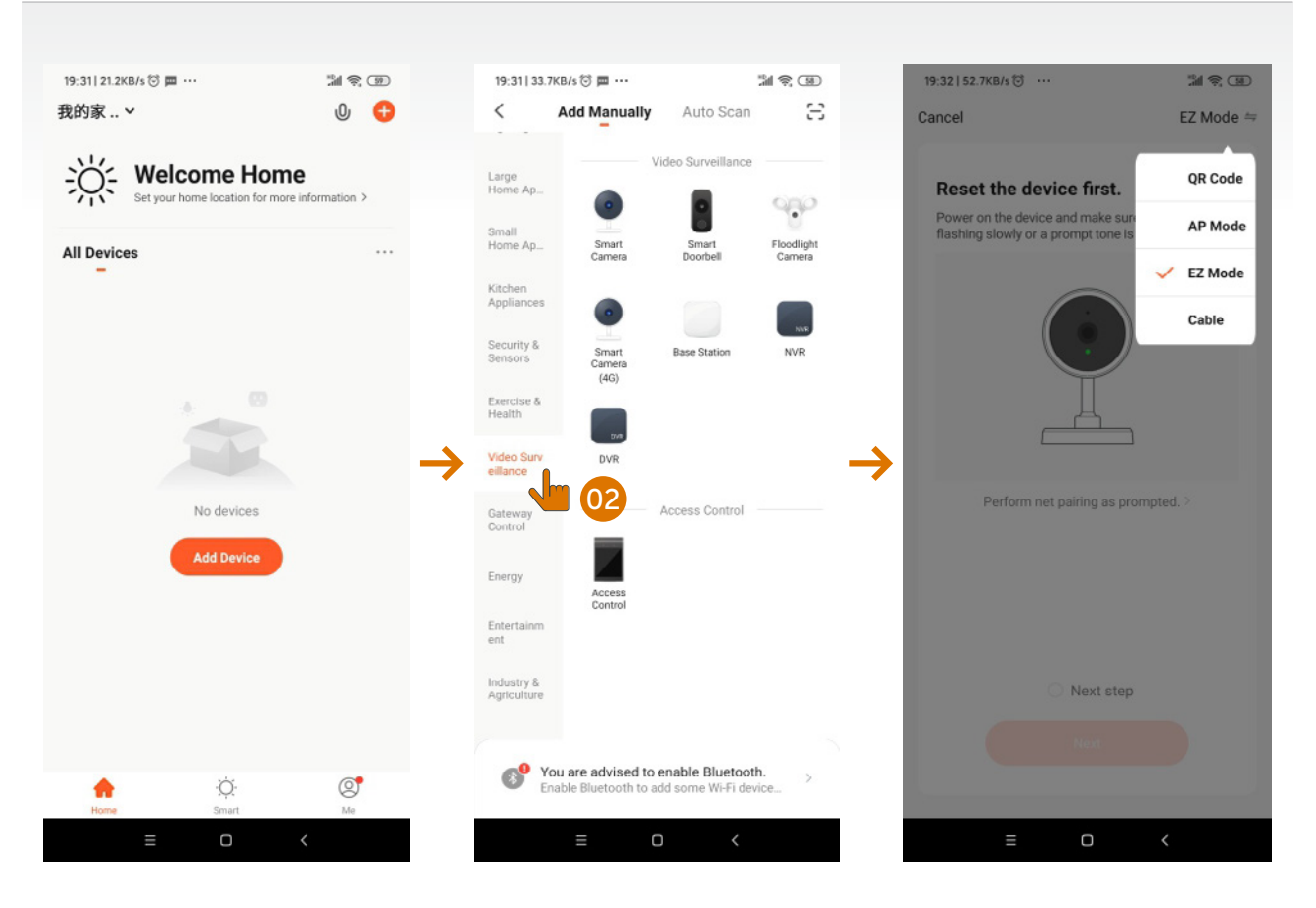

Open AMALOCK app and click Add Device.

Select: Video Surveillance > Smart Doorbell.

Choose EZ Mode to match WIFI password; Please be patient, it takes about 40s~60s.

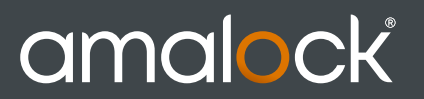

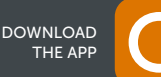

## SMART VIDEO ENTRY

#### SET UP

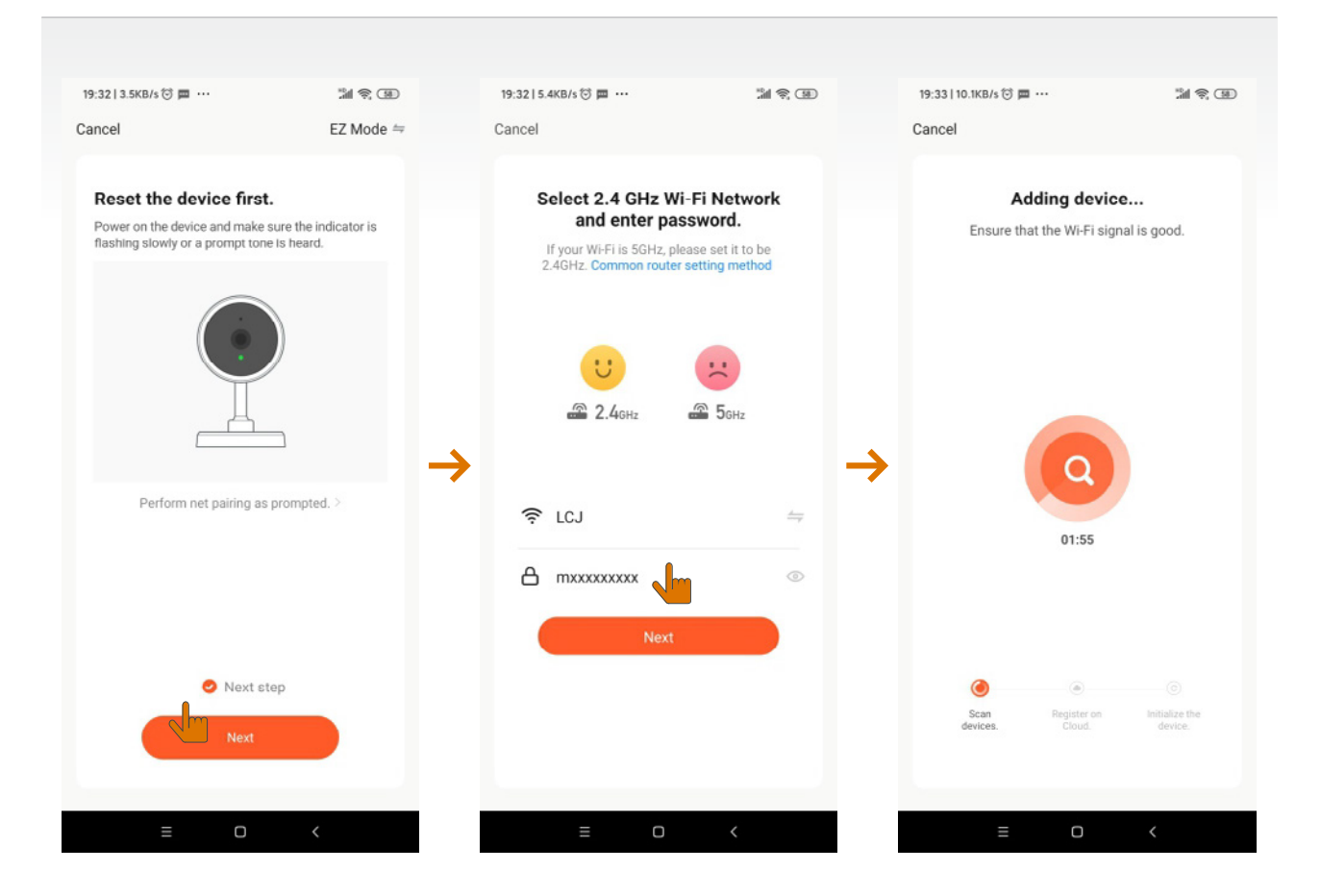

#### **Precautions**

It is better to turn off the data flow when connecting to the network, use WIFI communication, and firstly use WIFI to test whether the network is smooth, the signal is better when above 90%, because the EZ mode uses the broadcast mode, and a strong signal will make the connection easier to succeed.

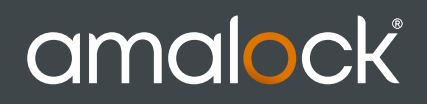

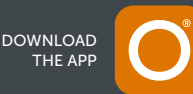

#### SET UP

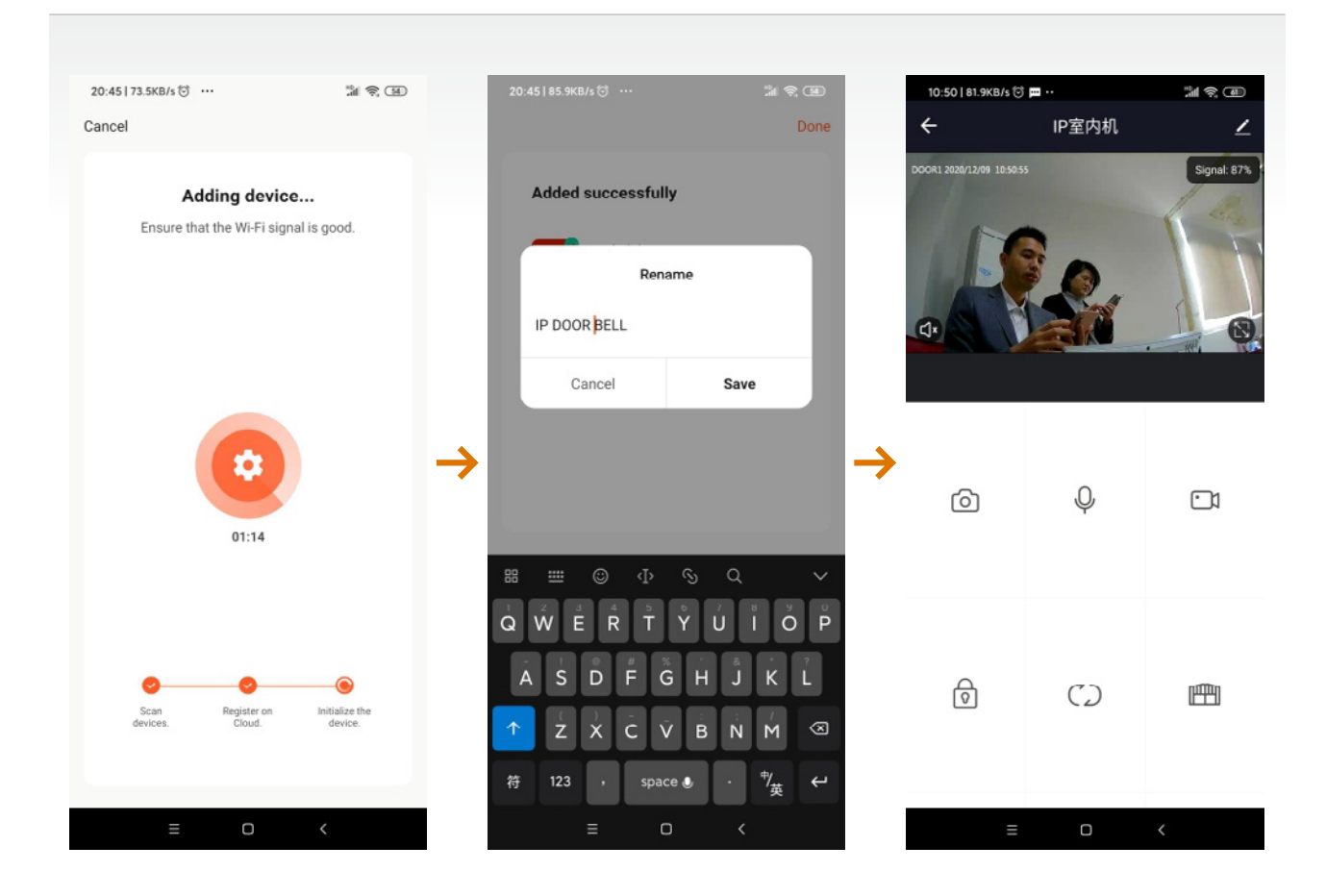

#### Note: If the connection using EZ mode is unsuccessful, generally there are the following points:

- 1: The total number of road management mail users is generally 16, 32; 128; most of them The number of users is 16, if all users are connected, it will be difficult to reconnect access to this device through EZ broadcast mode.
- 2: The encoding and decoding methods of some older WIFI routers are relatively old and do not support EZ Quick connection In this case.
- 3: If you connect a high-definition WIFI camera to a WIFI router,it will also affect the success rate of the

connection, because high-definition video will take up a lot of bandwidth and cause broadcast interruption during the EZ mode connection, successful configuration will be more difficult. The remedy can be to first suspend the power supply of the WIFI camera, and then resume the power supply of the camera after connection is successful.

4: Do not connect more than two devices at the same time under the same router environment, otherwise they will cross code with each other. You can turn off one of them then connect the other one.

## amalock®

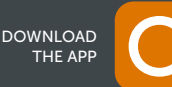

#### MENU OPERATION INSTRUCTIONS

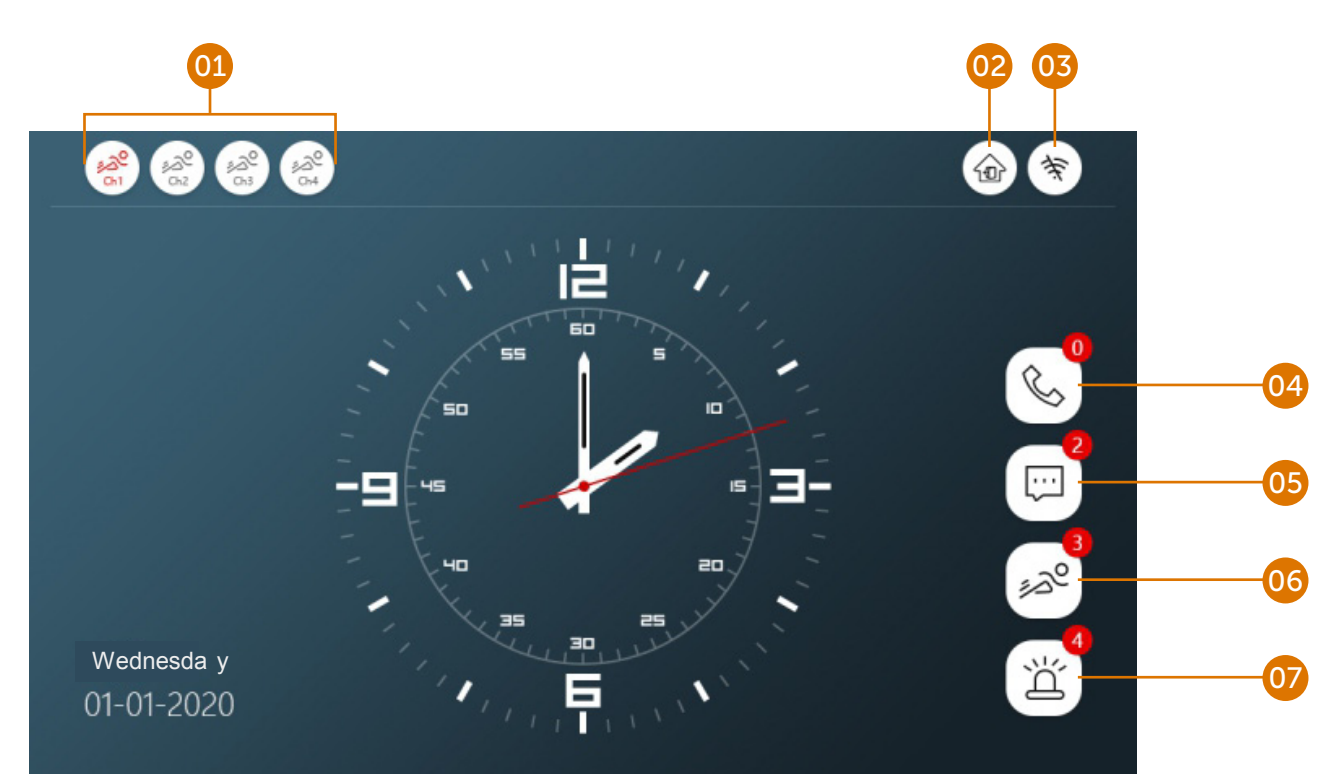

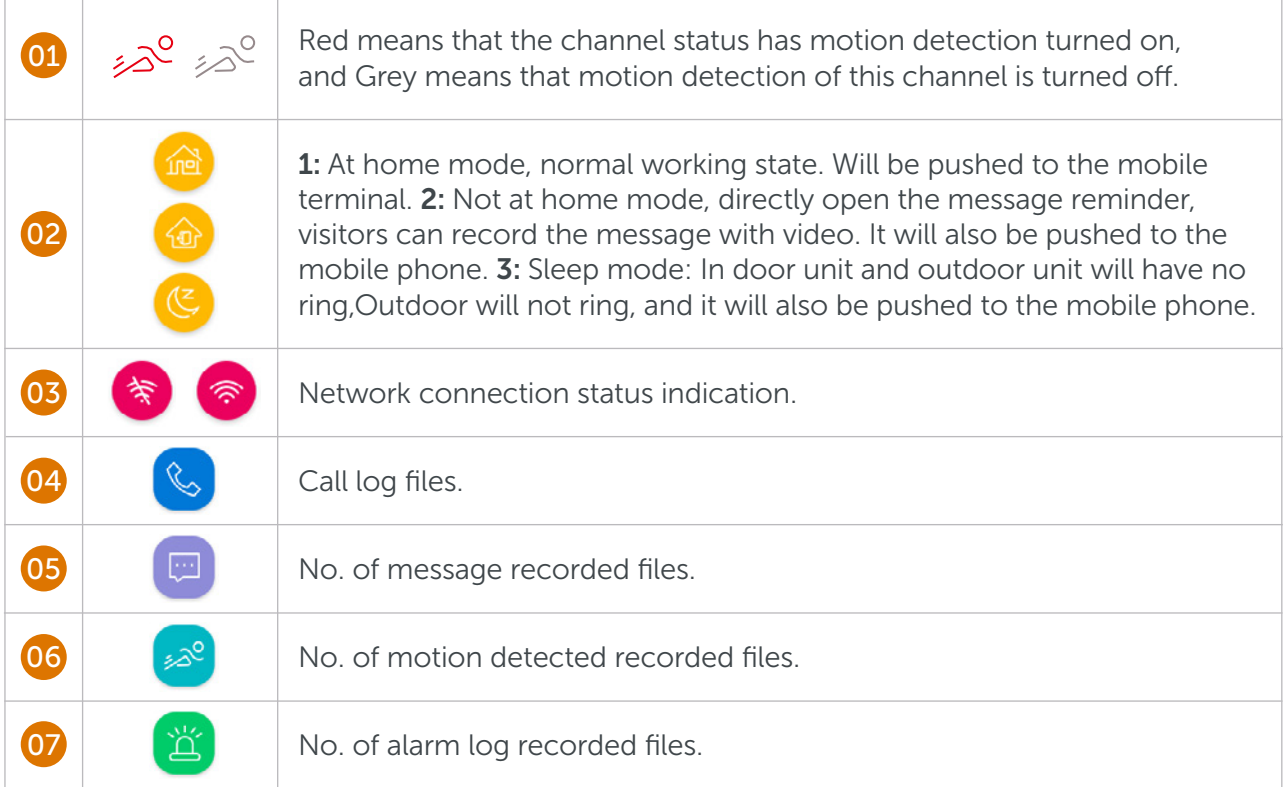

# amalock

**SMART VIDEO ENTRY** 

#### MENU STYLES

#### 1:Win10 style 0000  $16:18$  $01 - 01 - 2020$  $\dot{\mathbb{Q}}$  $F_{h}$ 圁 **ⓒ**  $\mathfrak{S}$  $\frac{1}{\sqrt{2}}$  $\frac{1}{2}$  $\mathbb{P}$  $\Box$  $\overline{\Theta}$  $\mathcal{Q}_1$  $\mathscr{A}$ 益

#### 2: Android style

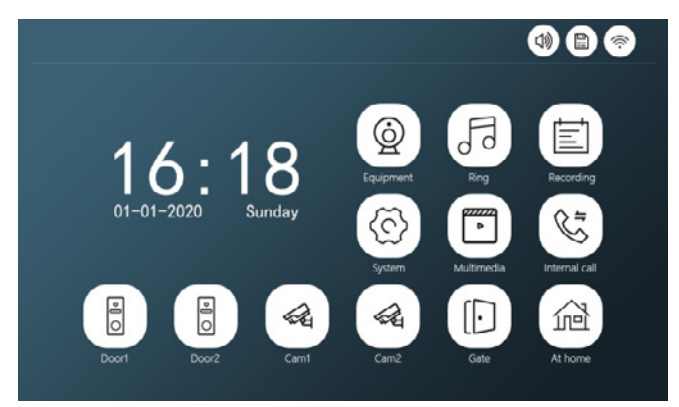

#### 3: Standard style

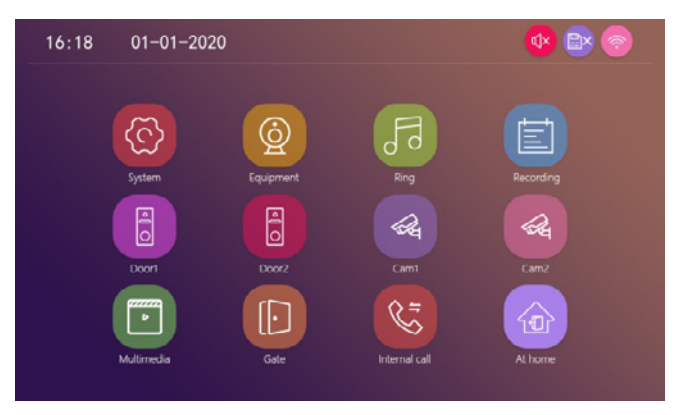

Three styles of display can be set through the menu. No need to restart.

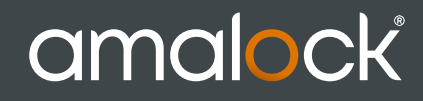

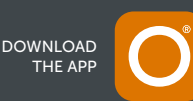

#### SETTINGS

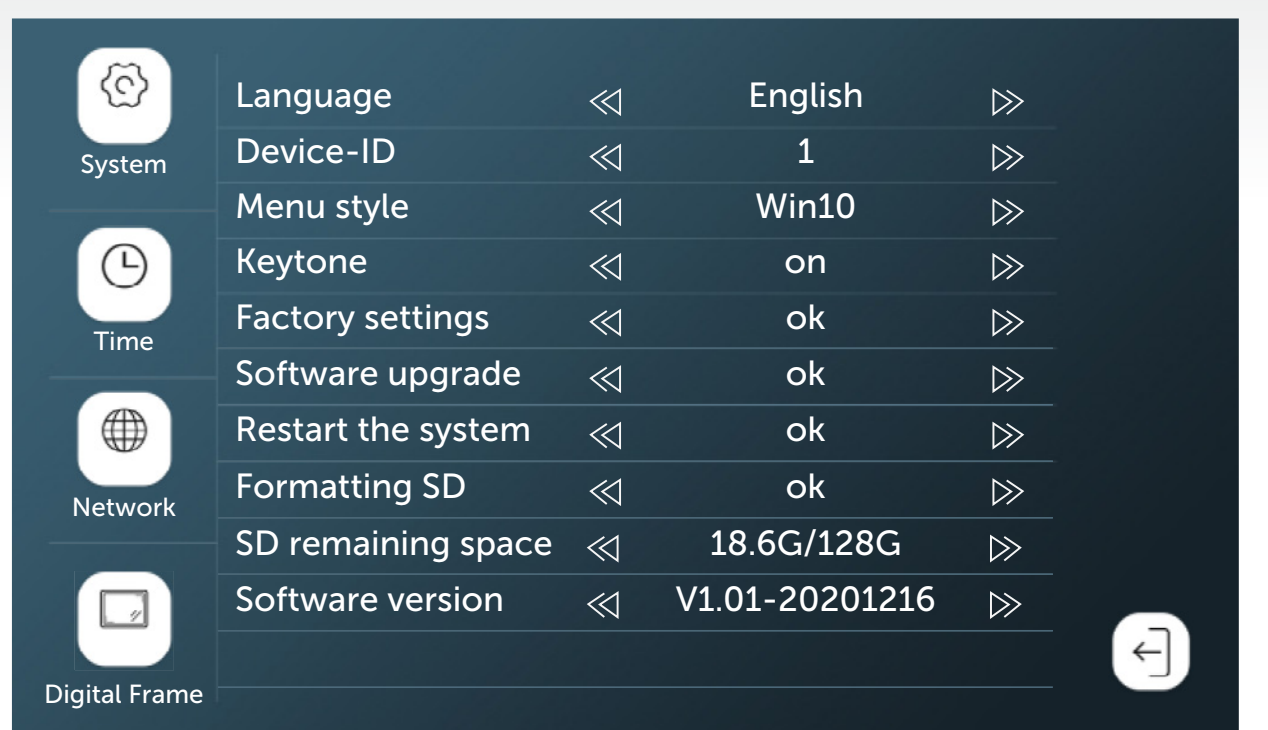

#### System **Time**

- 1: Please format the SD card with the device and copy the files to the corresponding folder. Please note: it must match the corresponding folder.
- 2: Restore factory settings: All set parameters are restored to factory mode. Note that AMALOCK device must be deleted together before it can be used again, otherwise it can not be added and used by other accounts. Can't connect to the Internet.

- 1: (Screen off): After 10s the system menu be off.
- 2: (Clock): Standby display time.

#### Digital Frame

- 1: The picture file must be copied to the Digital Frame folder, the picture resolution must not be greater than: 2526x1576, the format is JPEG.
- 2: The digital photo frame function cannot work during motion detection.
- 3: Long press the file to pop up the submenu, select "Delete" or "Delete All", and click the file to enter the playback interface.

## amalock®

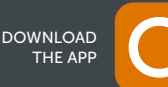

#### SETTINGS

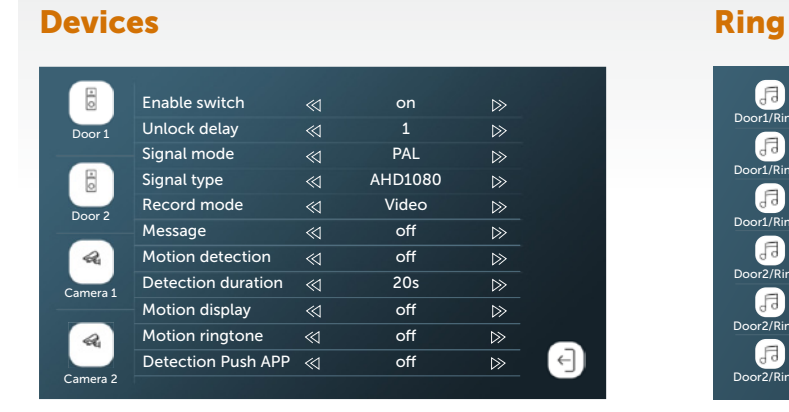

- 1: If the channel is closed, it will be skipped when monitoring the polling screen. This channel and APP will not display this channel. Please set it carefully.
- 2: Motion detection cannot be opened simultaneously with the digital photo frame. Only one of them can be opened.
- 3: When Motion Detection Push APP is OFF, the phone will not receive any push information.

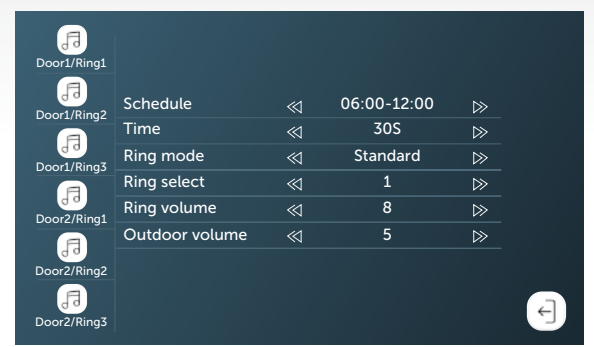

- 1: The ringtone of each channel can be set to three time periods,and different ringtone types and volume can be set, but it should, be noted that there can be no gaps in the overlaps between the three time periods, otherwise the system will play the default parameters.
- 2: Please note that the volume setting of the Doorbell cannot be greater than the volume of the indoor unit.

### Recording

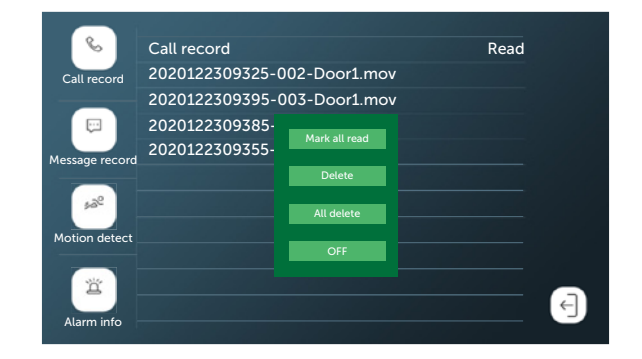

1: Click the file to play directly, long press the file to enter the delete/read operation.

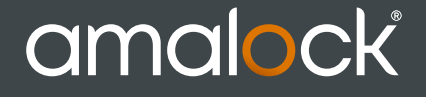

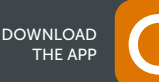

#### VIDEO INTERFACE ICON DESCRIPTION

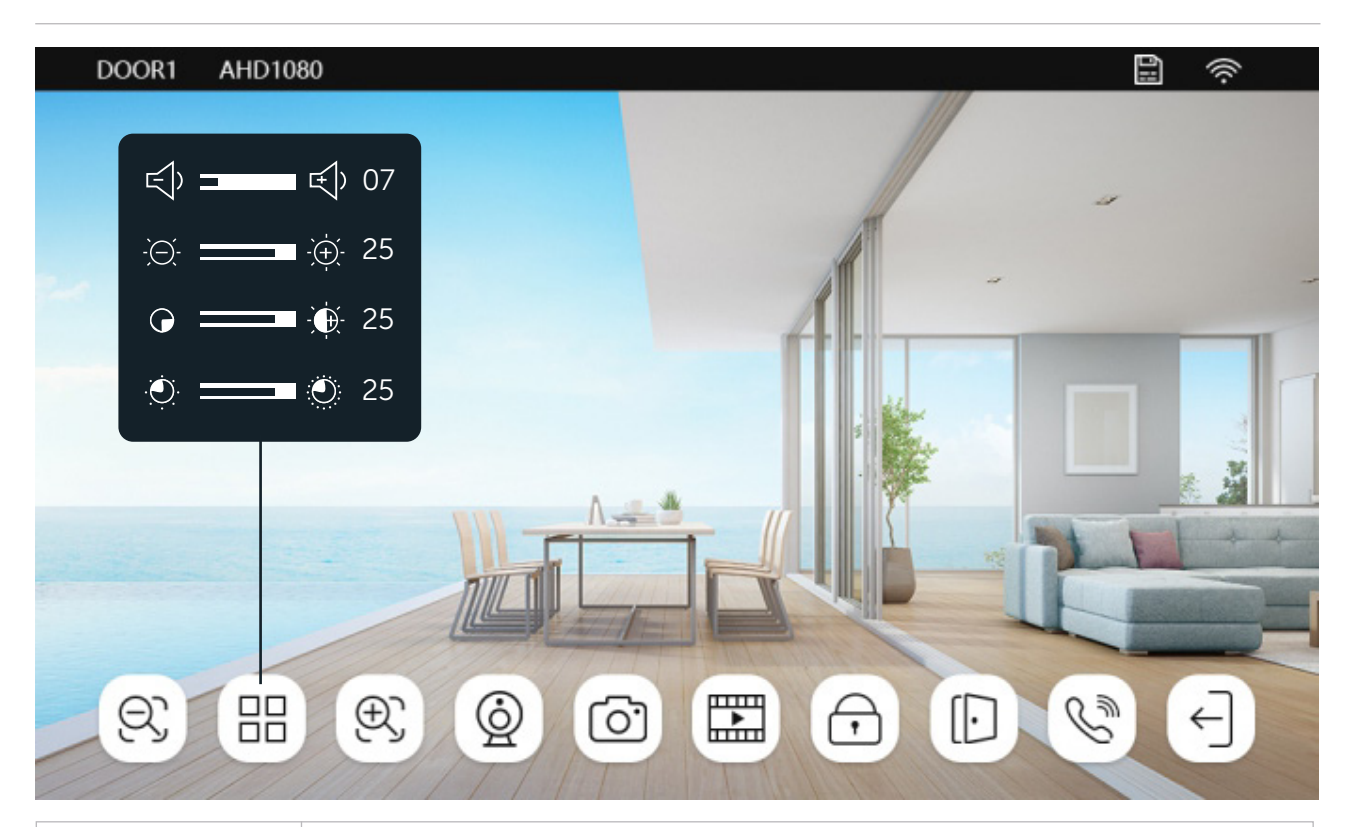

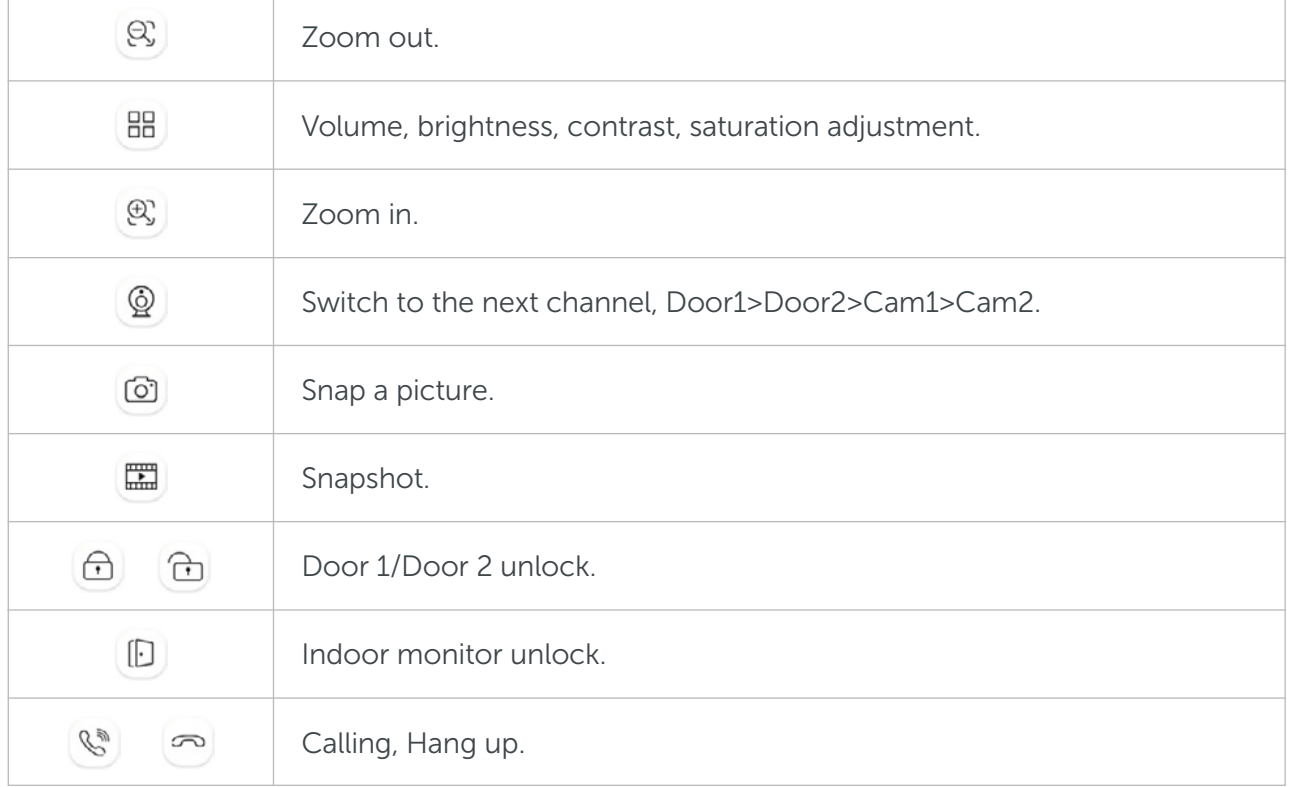

# amalock

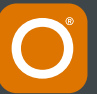

#### NOTE ON WIRING CONNECTIONS

Please pay attention to the name marked on the sticker of the machine to avoid wrong connection. Wiring requirements

- 1. 4 core ordinary unshielded and shielded wiring cable;
- 2. The effective distance from the outdoor camera to the furthest indoor monitor: Transmission <30m *(4x0.4mm)* Transmission <60m *(4x0.65mm)*

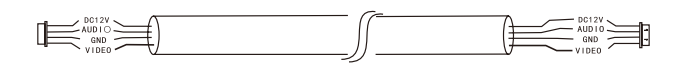

3. If you want to extend the distance to more than 60m, it is best to choose thick copper core cable, shielded wire or 3-core ordinary unshielded wire + 75-3 video cable. Connect the shield terminal to GND.

#### Three-wire unshielded cable + SYV75-3 video cable

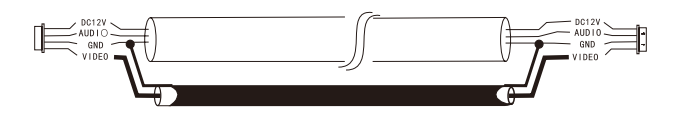

Integrated video surveillance cable with power cord (2x0.5mm2+75-3)

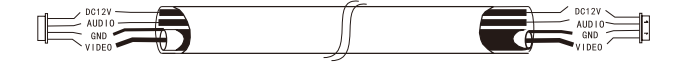

4 If user wants to use CATS or CAT6 network cable.effective distance from the outdoor camera to the furthest indoor monitor will be limited. For unshielded network cable, the distance will be up to 20m. For shielded network cable, the distance will be up to 40m.

So CATS or CAT6 network cable is not recommended.CATS or CAT6 network cable consists of 4 pairs of twisted pairs(8 wires), here one pair of twisted pair will be used as one cable. Green &White+Green, Brown&White+Brown, Orange&White+Orange, Blue&White+Blue.

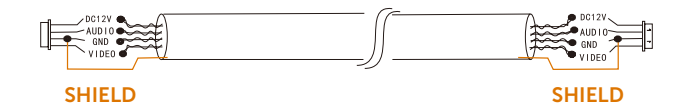

If it is a shielded wire, it must be connected to GND.

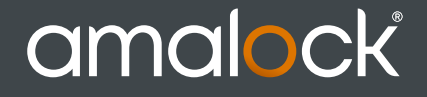

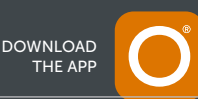

**SMART VIDEO ENTRY** 

### SPECIFICATIONS

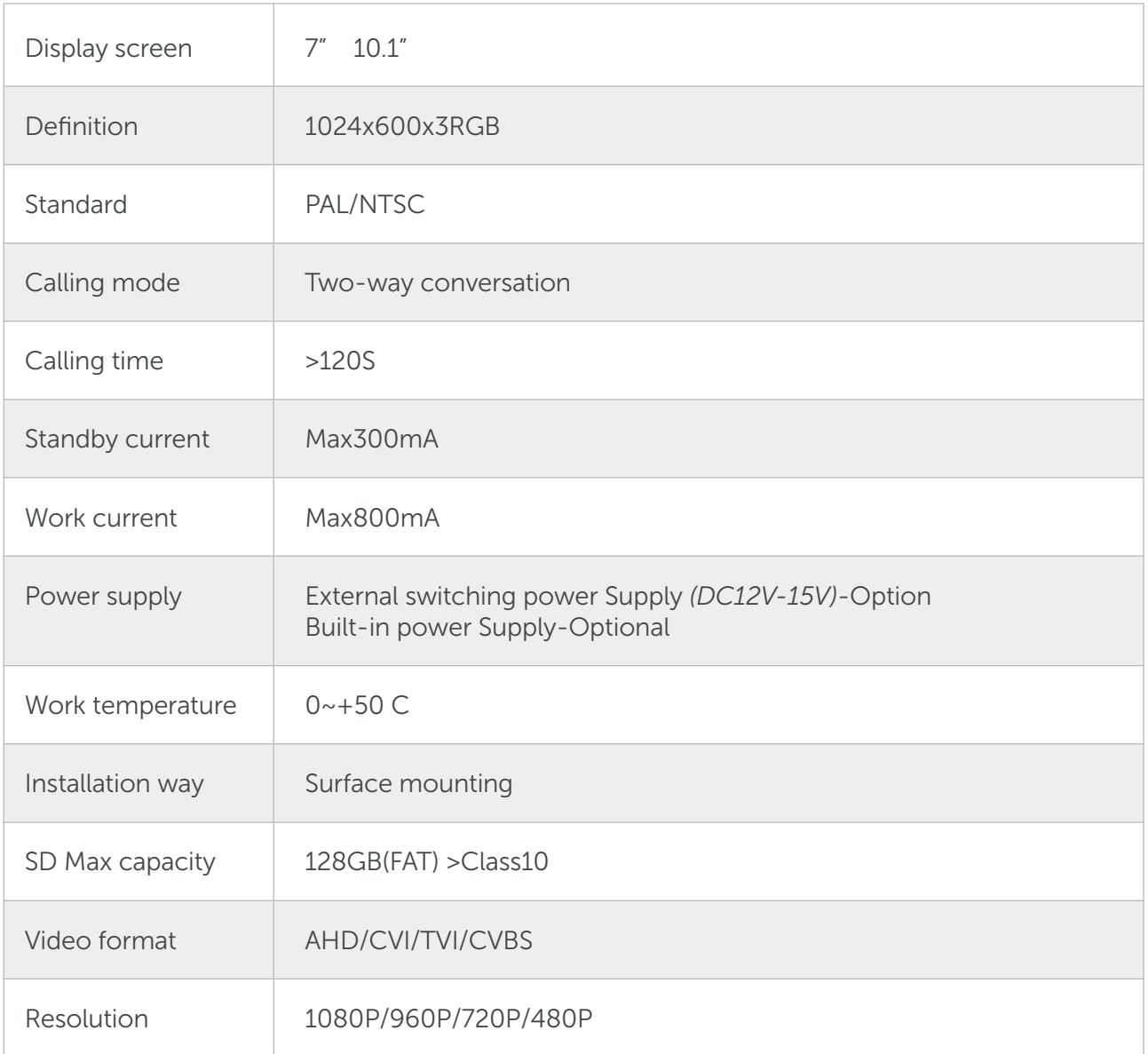

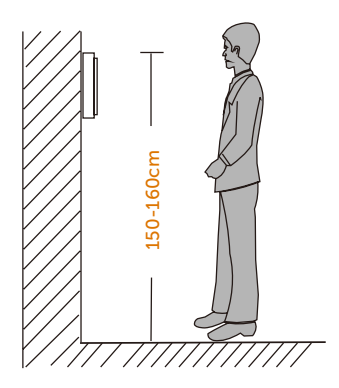

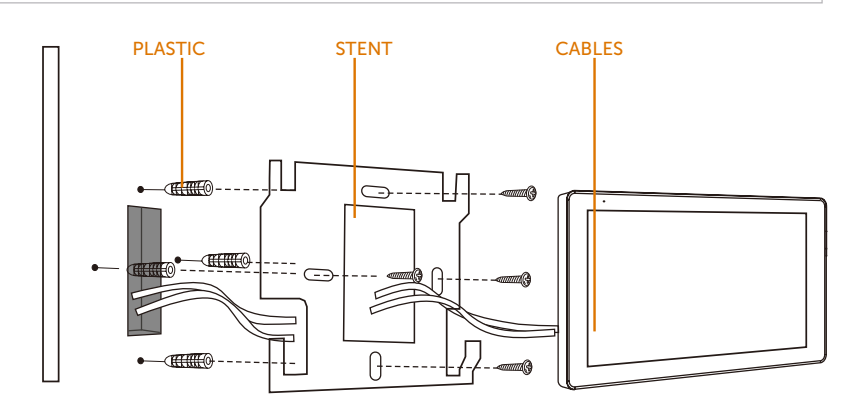

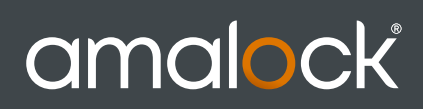

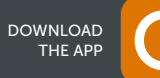